附 件

## 国家助学贷款本金延期操作指南

一、生源地助学贷款本金延期操作

1. 登陆学生在线系统,点击菜单列"本金延期",弹框政 策提示弹框,提示框下方设置按钮"我已完整阅读并充分理 解上述政策和相关释义"(图①),"已申请延期合同"信息为 上一年度申请的延期合同;

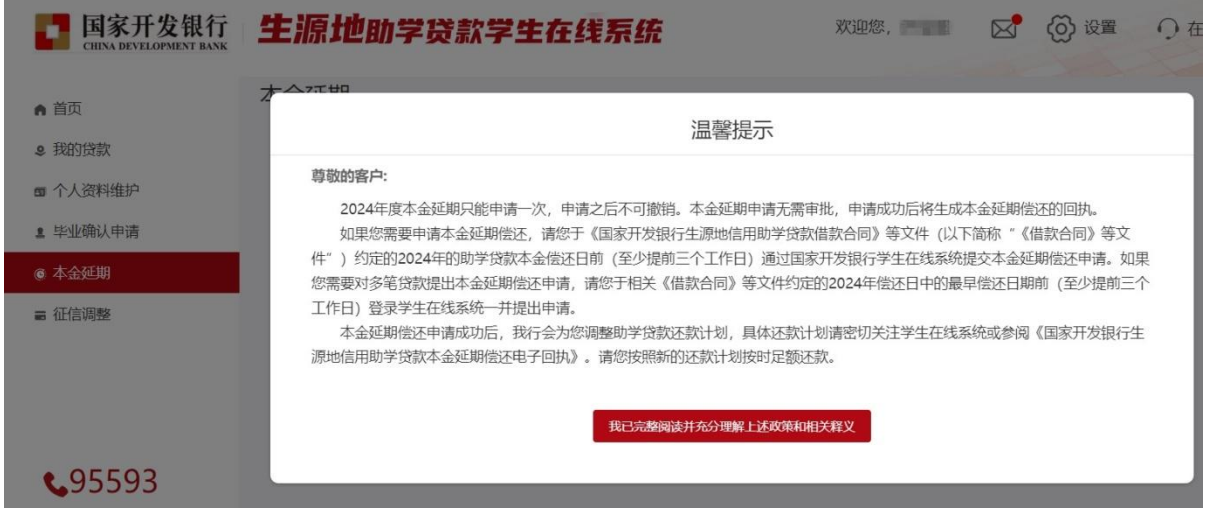

①本金延期-菜单列-政策提示弹框

2. 点击"我已完整阅读并充分理解上述政策和相关释义" 按钮,跳转展示未延期申请合同列表,未延期申请合同列表 下方展示按钮"延期申请"(图②);

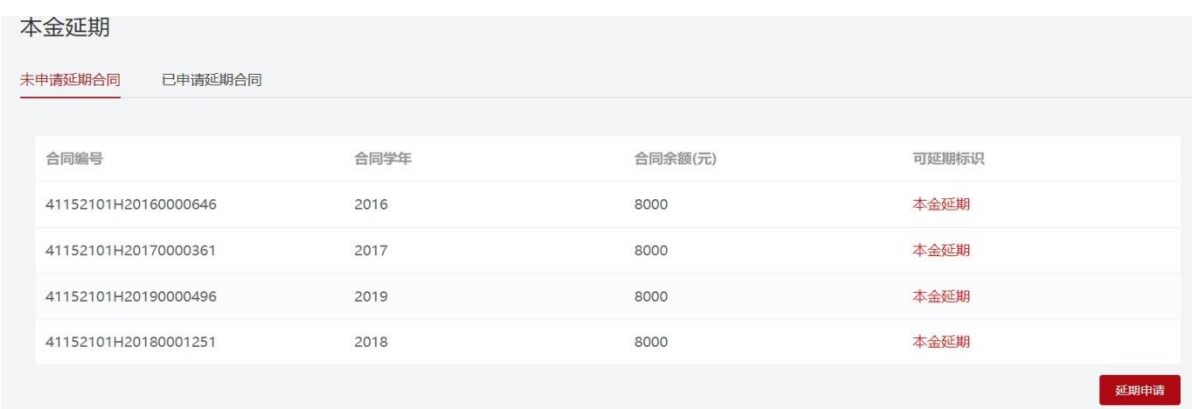

### ②本金延期-未延期申请合同

3. 点击"延期申请"按钮,弹框本金延期偿还申请单, 申请单展示延期合同还款计划变更数据,下方设置"同意" 和"不同意"按钮(图③);

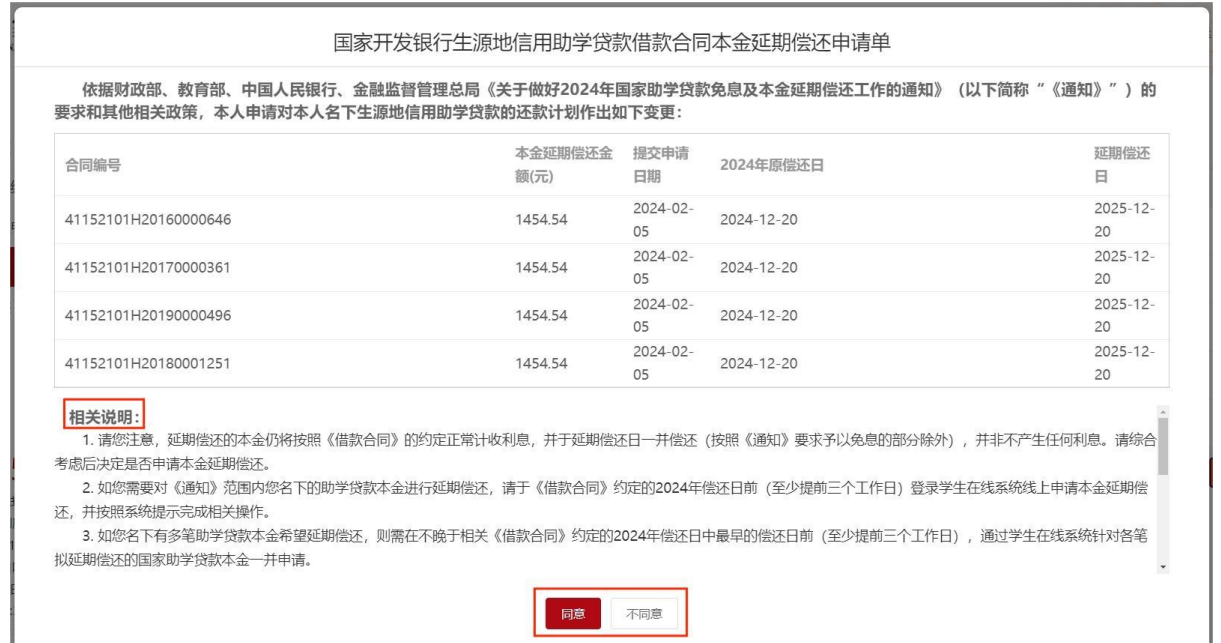

③本金延期-申请单

4. 确认无误后点击"同意"按钮,弹框密码验证框, 用户输入登录密码和图形验证码(图④);

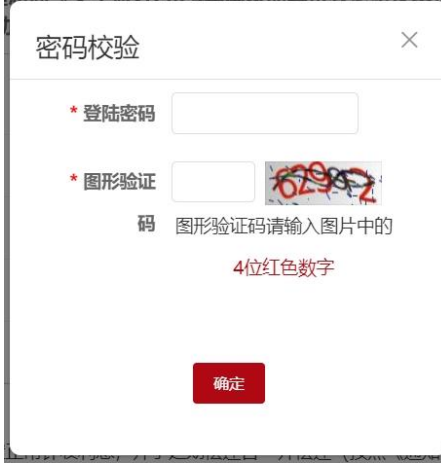

④本金延期-密码校验

5.点击提交,本金延期申请提交成功,跳转展示已申请 延期合同列表(提交成功后,"处理状态"为"申请中",重 新登录系统或刷新网页转变为"处理成功")(图⑤)。

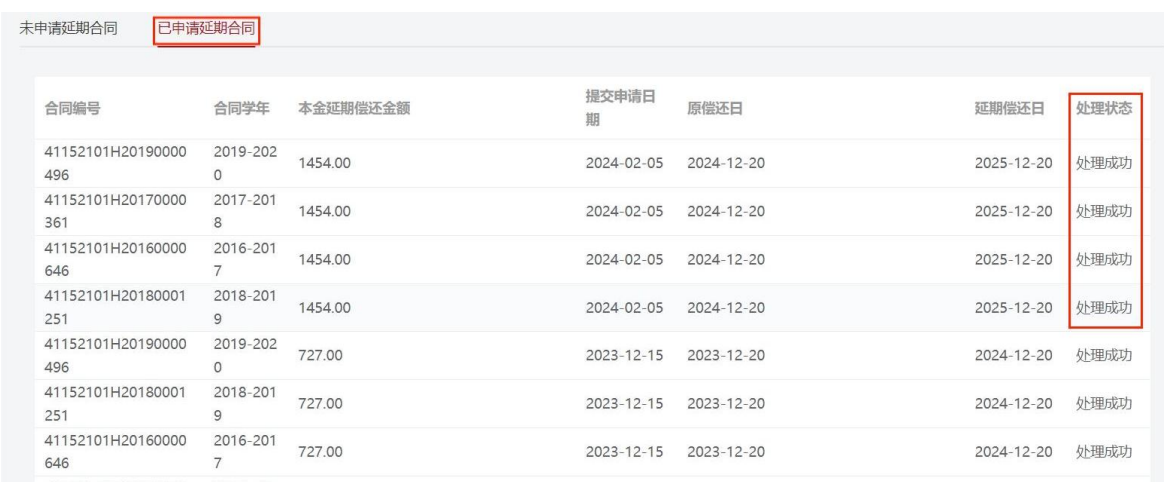

⑤本金延期-已申请延期合同

#### 二、高校助学贷款本金延期操作

1. 登陆高校助学贷款系统,点击菜单列"本金延期",弹 框政策提示弹框,点击提示框下方按钮"我已完整阅读并充 分理解上述政策和相关释义"进入下一步(图①);

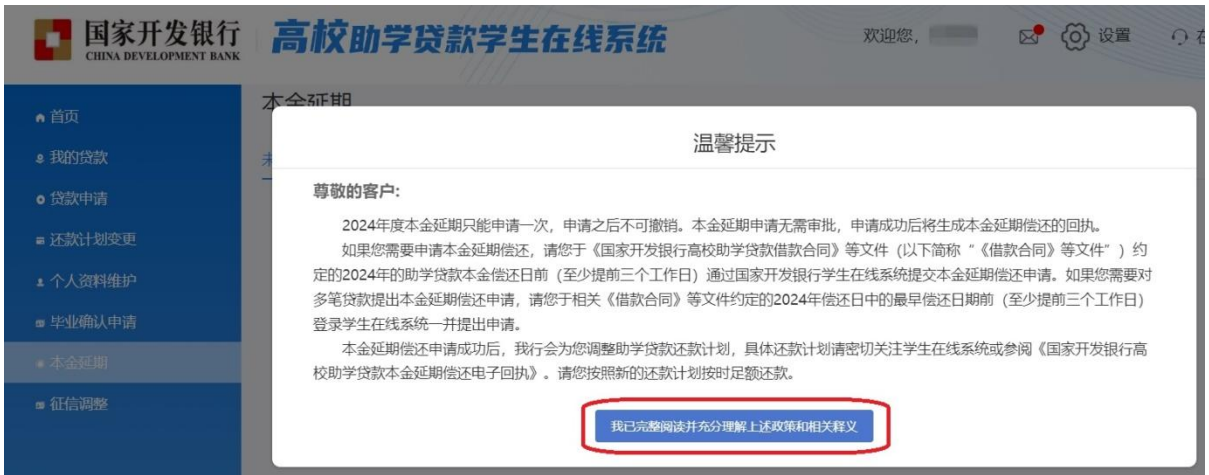

①本金延期-菜单列-政策提示弹框

2. 系统展示可进行延期申请的合同列表,点击"延期申请" 按钮进入下一步(图②);

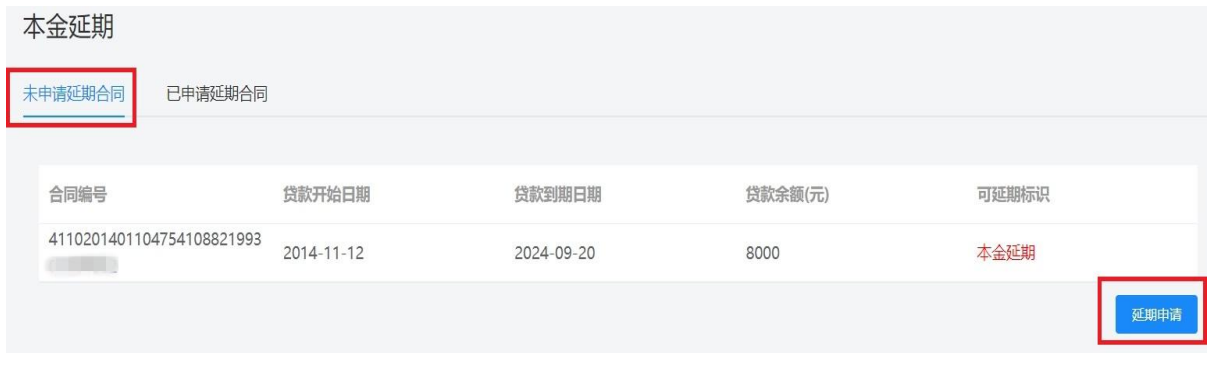

②本金延期-未延期申请合同

# 3.弹框展示本金延期偿还申请单,申请单展示延期合同 还款计划变更数据,点击"同意"按钮进入下一步(图3);

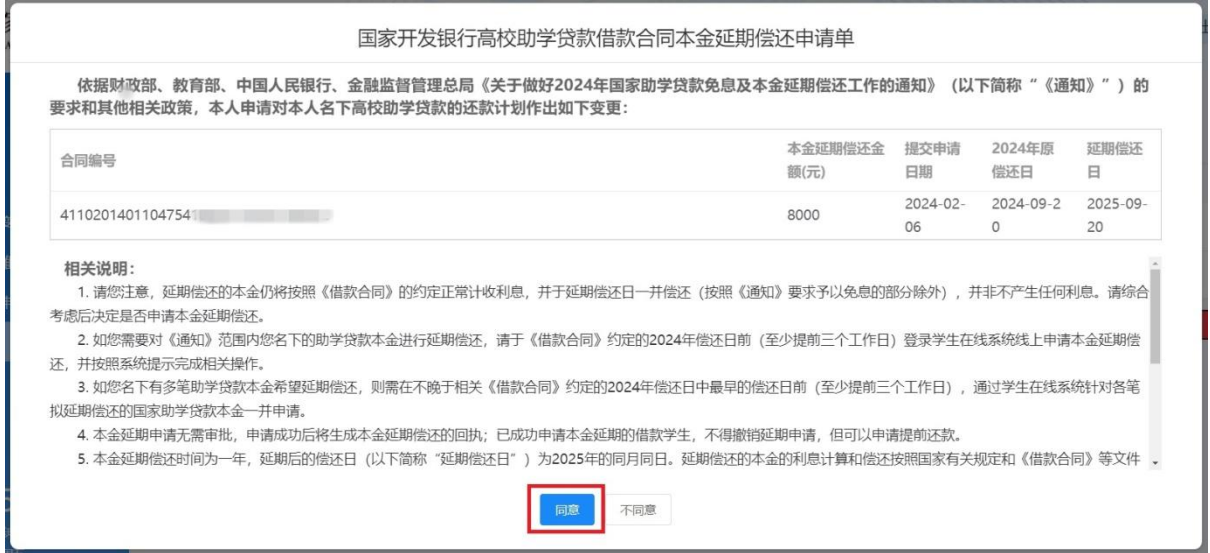

③本金延期-申请单

4. 弹框显示密码验证框,借款学生输入登录密码和图形 验证码(图④);

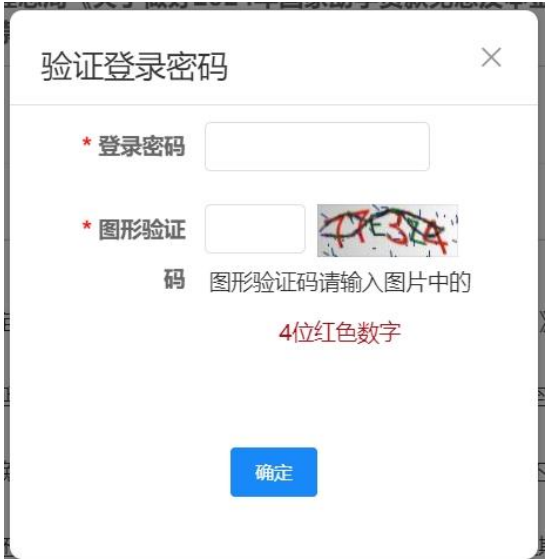

④本金延期-验证登录密码

5. 跳转展示已申请延期合同列表(提交成功后,"延期申 请状态"为"申请中",重新登录系统或刷新网页转变为"处 理成功")(图⑤)。

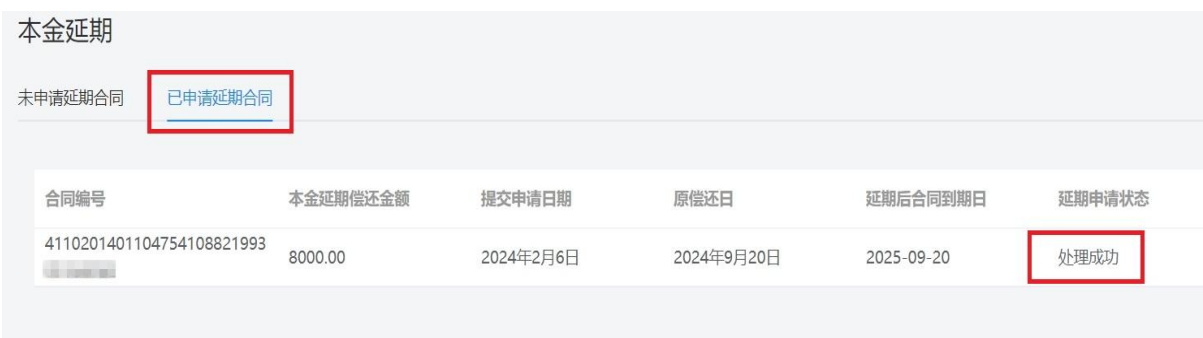

⑤本金延期-已申请延期合同

#### 注意:

1.学生提交本金延期申请后,无需审批,当日生效。

2.已申请"本金延期偿还"的学生,不得撤销延期申请, 但在延期内可以申请提前还款。

3.如借款学生名下有多笔助学贷款合同,需在不晚于最 早到期合同申请截止日前,通过学生在线系统一并申请,超 过申请截止时间的贷款合同将无法申请。